### USER GUIDELINE of ADVANCED ENGINEERING SCIENCE

In this tutorial, you will learn how to upload your manuscript to the system.

<http://publish.mersin.edu.tr/index.php/ades/index>

1-Plase click register

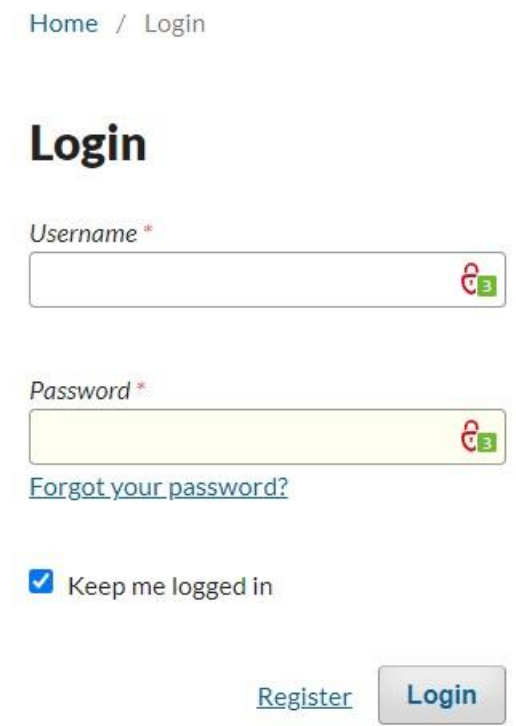

## 2- Fill this form.

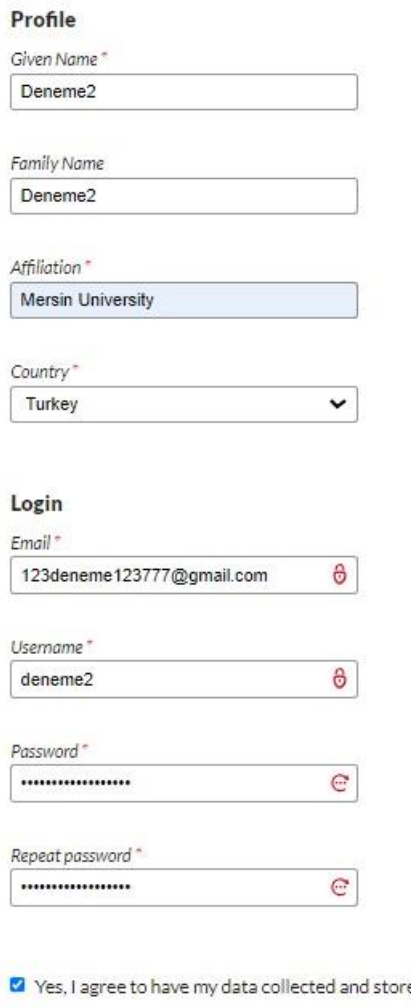

ed according to the <u>privacy statement</u>.

Yes, I would like to be notified of new publications and announcements.

Z Yes, I would like to be contacted with requests to review submissions to this journal.

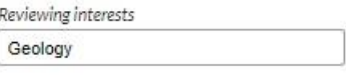

Register Login 3- Make a new submission.

# **Registration complete**

Thanks for registering! What would you like to do next?

- View Submissions
- Make a New Submission
- · Edit My Profile
- Continue Browsing

## 4- Fill this form.

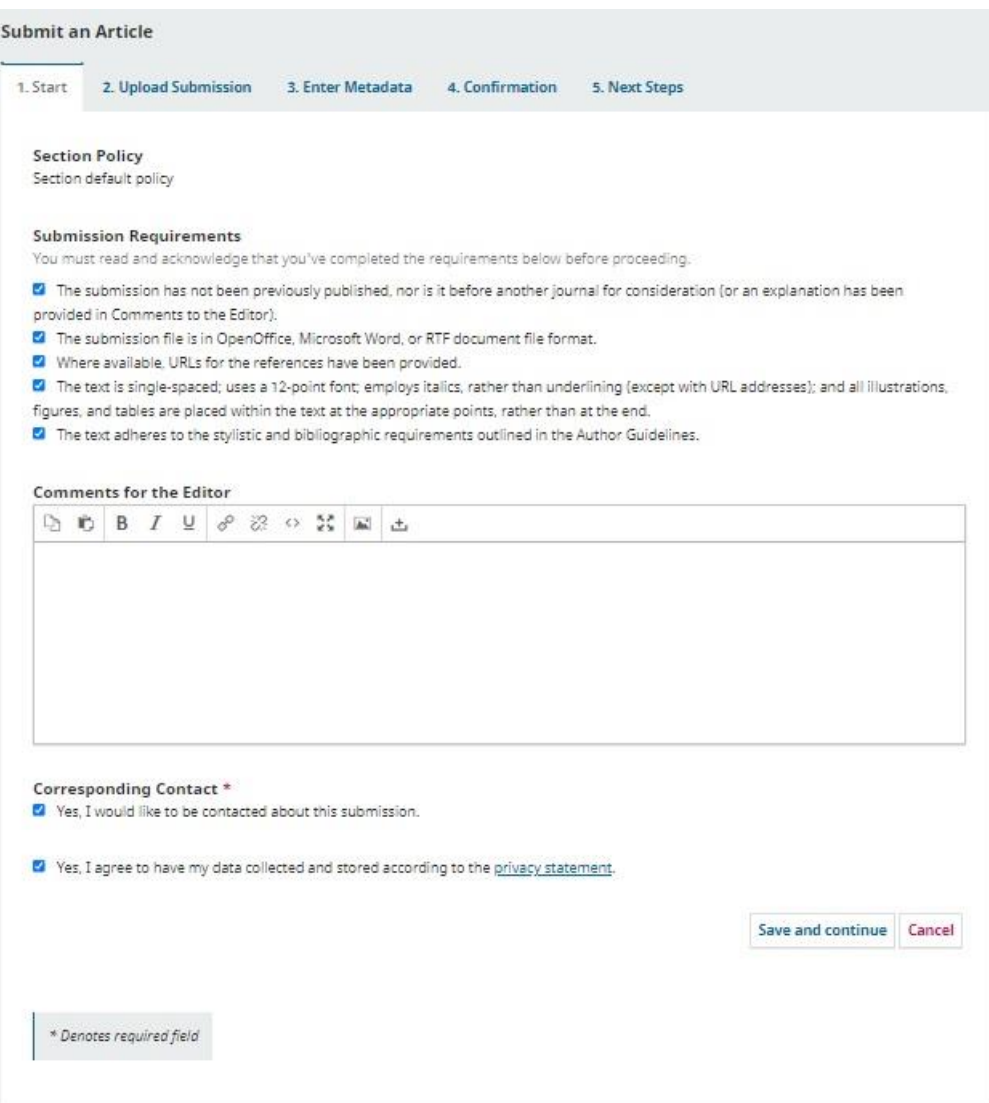

## 5- Click upload file.

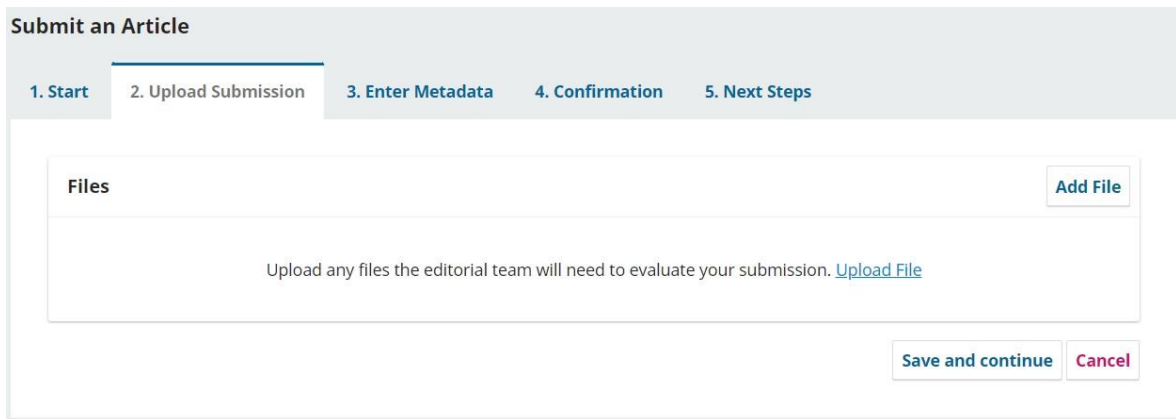

### 6- Click other

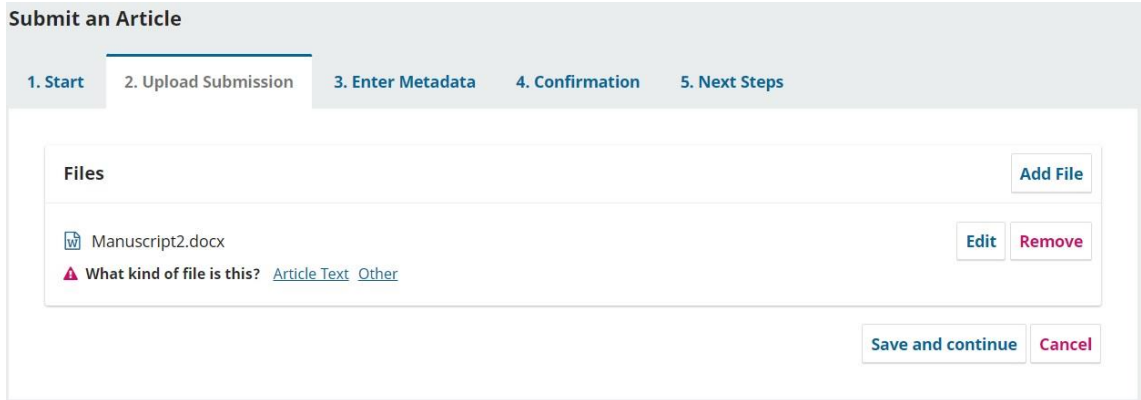

## 7- Click article text

## Edit Manuscript2.docx

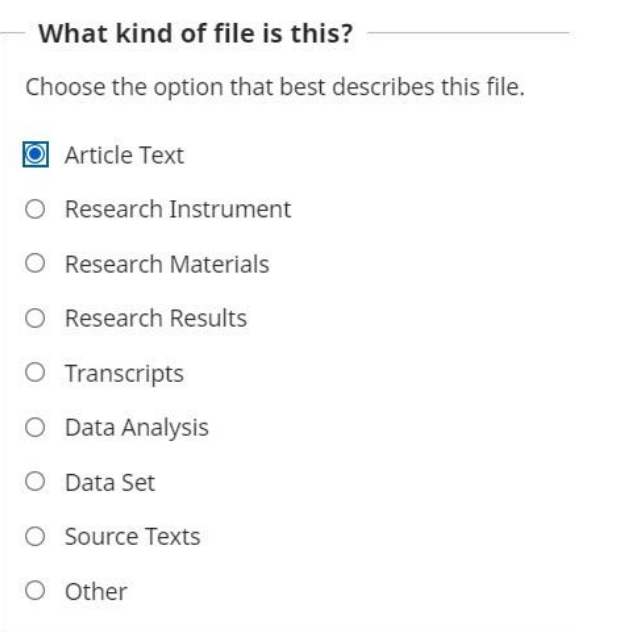

#### 8- Click save and continue

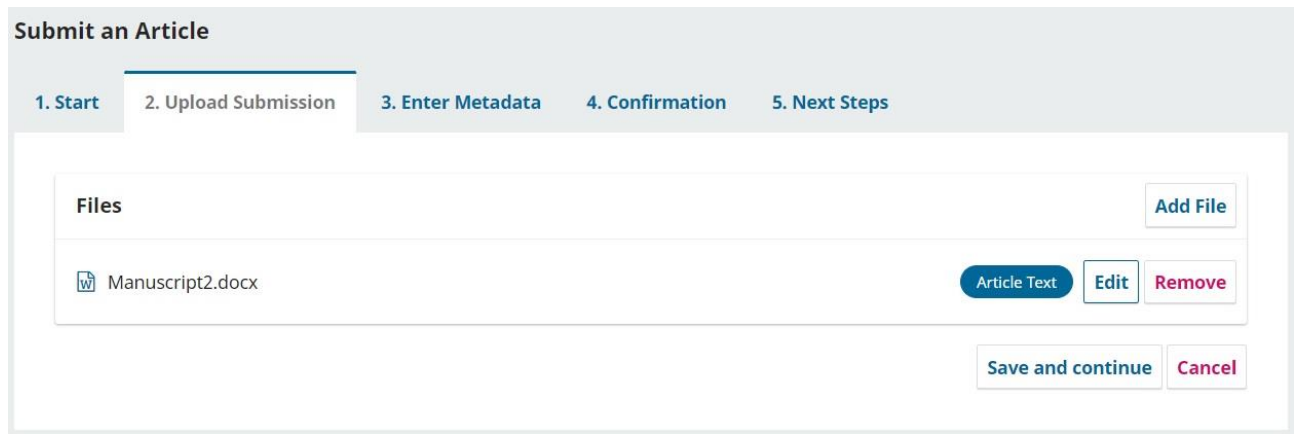

## 9- Fill this form and click save and continue

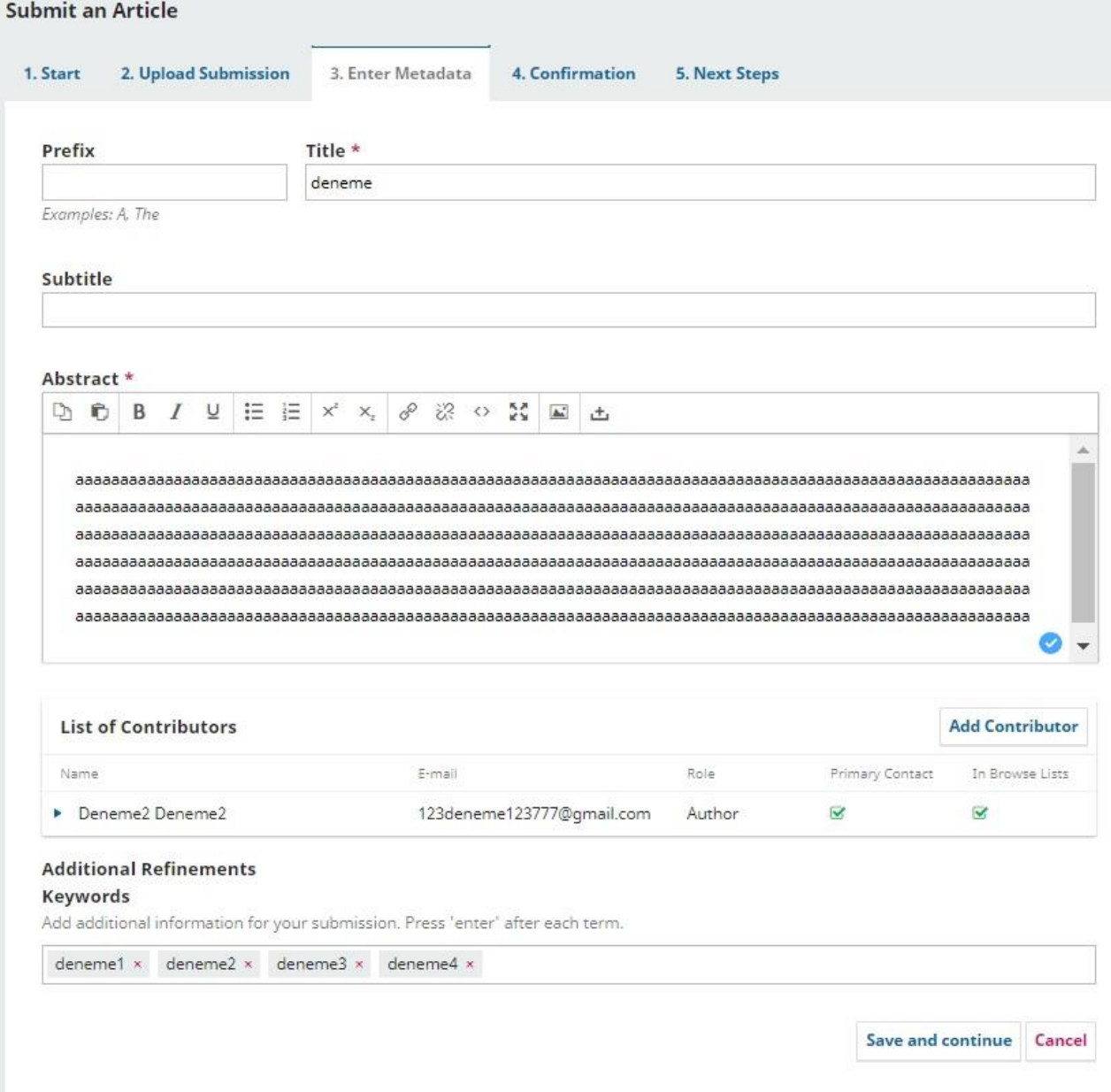

#### 10- click finish submission

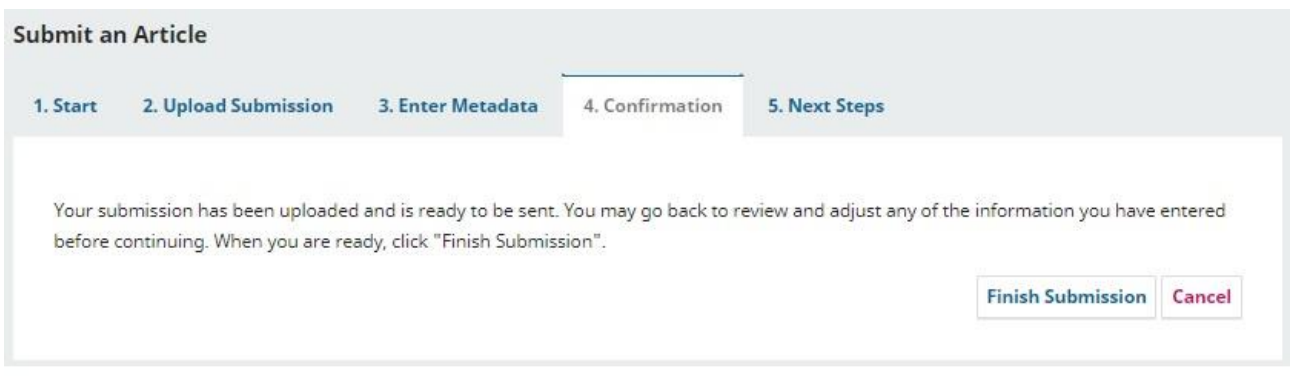

## 11- If you see this, you have completed the submission process.

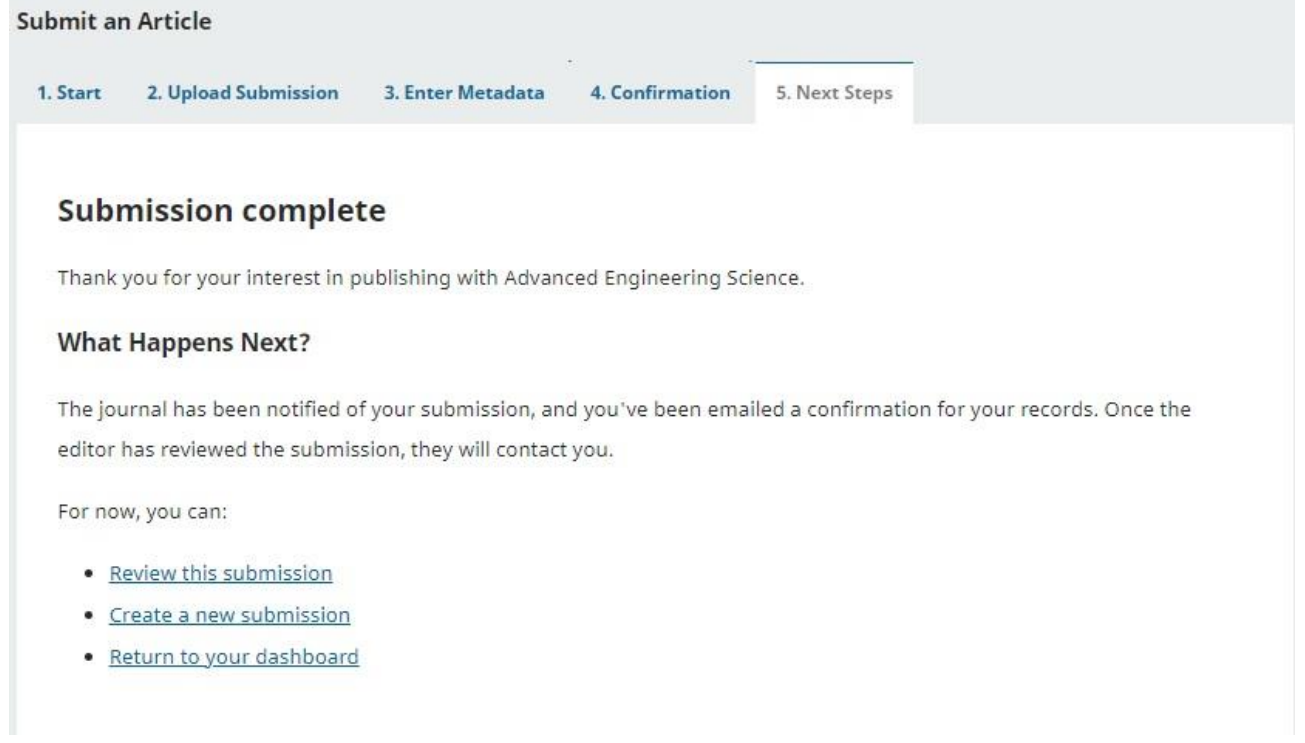